# WAP125에서 클라이언트 QoS IPv6 클래스 맵 구 성

# 목표

QoS(Quality of Service) 기능에는 네트워크 트래픽을 분류하고 관리할 수 있는 DiffServ(Differentiated Services) 지원이 포함되어 있습니다.DiffServ 구성은 클래스 맵의 컨피 그레이션으로 시작합니다.클래스 맵은 폴리싱해야 하는 트래픽을 식별합니다.정책 맵의 구성 요소로 작동합니다.클래스 맵에는 트래픽이 전달되거나 삭제되기 위해 일치해야 하는 조건이 포함되어 있습니다.

정책 맵에는 하나의 클래스 맵을 일치시킬 수 있는 클래스 맵이 여러 개 있을 수 있으며, 정책 맵에서 지정한 작업에 대해 모든 클래스 맵을 일치시켜야 합니다.액세스 포인트의 QoS 컨피 그레이션을 완료하려면 클래스 맵 및 정책 맵을 만듭니다.

이 문서에서는 WAP125 액세스 포인트에서 클라이언트 QoS IPv6 클래스 맵을 구성하는 방법 을 보여 줍니다.

# 적용 가능한 디바이스

• WAP125

# 소프트웨어 버전

● 1.0.0.4

# IPv6 클래스 맵 구성

1단계. WAP125의 웹 기반 유틸리티에 로그인하고 Access Control(액세스 제어) > Client QoS를 선택합니다.

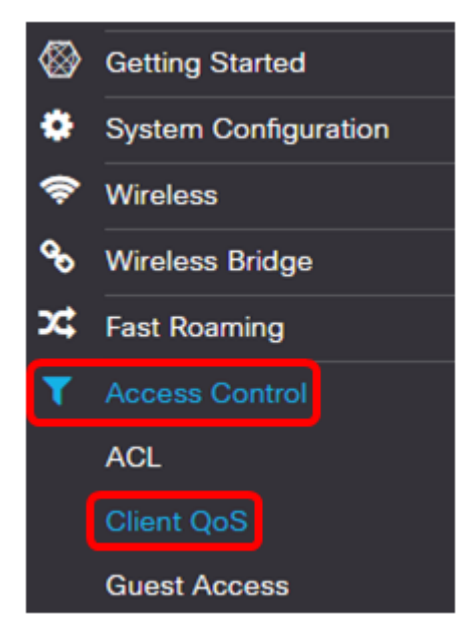

2단계. Traffic Classes 탭을 클릭합니다.

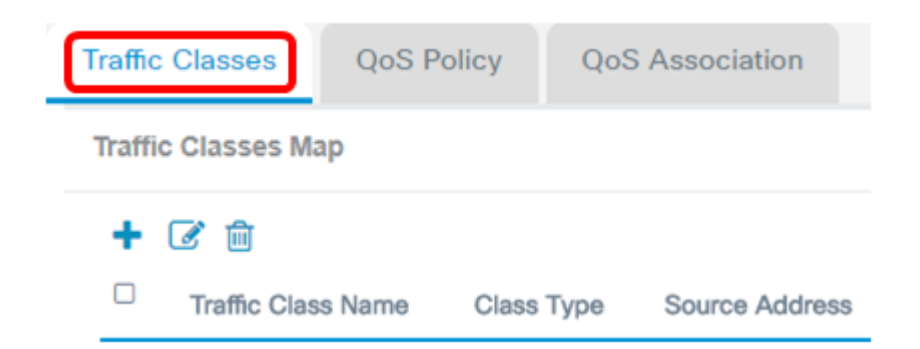

3단계. 트래픽 클래스를 추가하려면 ▼ 버튼을 클릭합니다.

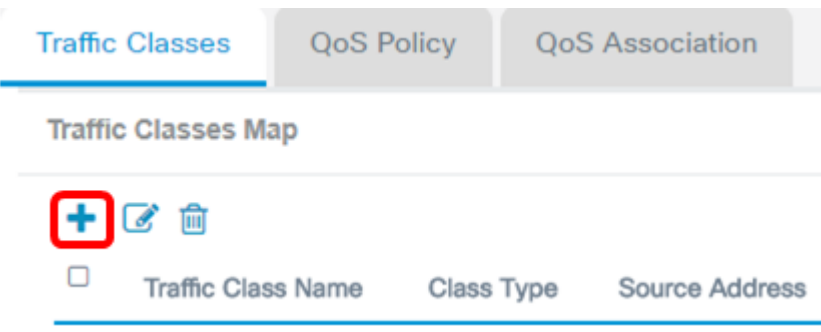

참고:클래스 맵을 최대 50개까지 추가할 수 있습니다.

4단계. Traffic Class Name 필드에 클래스 맵의 이름을 입력합니다.이름은 공백 없이 최대 31자의 문자, 숫자 및 특수 문자의 조합일 수 있습니다.

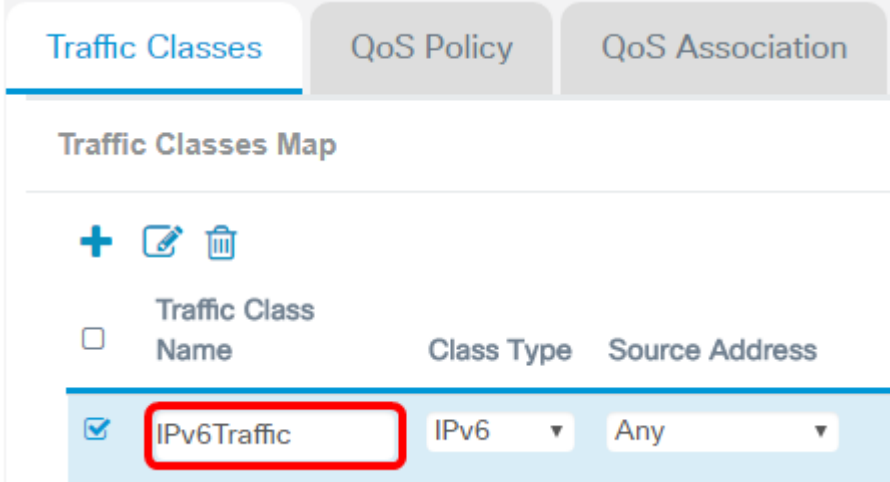

참고:이 예에서는 IPv6Traffic을 입력합니다.

5단계. Class Type(클래스 유형) 드롭다운 목록에서 IPv6을 선택합니다.

**Class Type** 

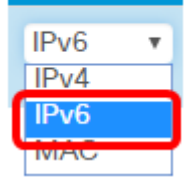

참고:IPv4 클래스 맵을 구성하는 방법을 알아보려면 [여기](ukp.aspx?login=1&pid=2&app=search&vw=1&articleid=5701)를 클릭하십시오.MAC 클래스 맵 컨 피그레이션의 경우 [여기를](ukp.aspx?login=1&pid=2&app=search&vw=1&articleid=5702) 클릭합니다.

6단계. 자세히 ... 버튼을 클릭합니다.

**Details Of Services** 

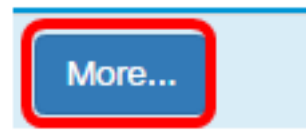

7단계. 키워드로 매칭할 프로토콜을 선택하거나 프로토콜 ID를 입력합니다.옵션은 다음과 같 습니다.

- All Traffic 이 옵션은 모든 프로토콜의 모든 트래픽을 허용합니다.이 옵션을 선택하면 모든 필드를 사용할 수 없습니다.16단계로 진행합니다.
- ∙ 목록에서 선택 이 옵션을 사용하면 IP, ICMP, TCP 또는 UDP에서 선택할 수 있습니다 .이 옵션을 선택한 경우 [8단계](#page-2-0)로 건너뜁니다.
- ∙ 사용자 지정 이 옵션을 사용하여 프로토콜 ID를 입력할 수 있습니다.프로토콜 ID는 IANA(Internet Assigned Numbers Authority)에서 할당한 표준입니다. 이 옵션을 선택한 경우 9단계로 진행합니다.

**Services** 

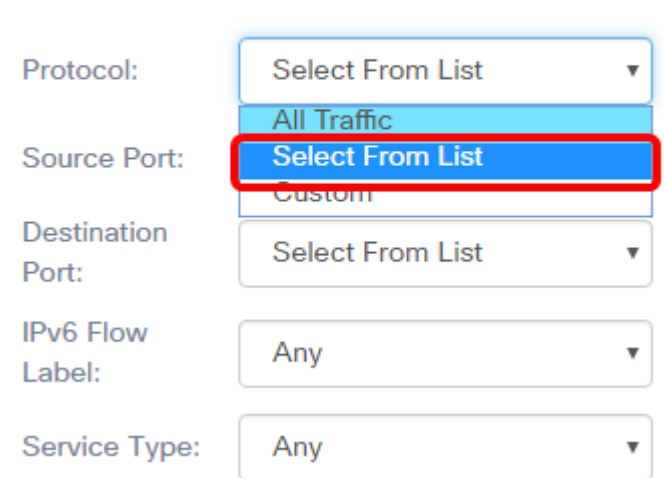

참고:이 예에서는 목록에서 선택이 선택됩니다.

<span id="page-2-0"></span>8단계. (선택 사항) 일치해야 하는 프로토콜을 정의합니다.

- ∙ IPv6 이 옵션을 사용하면 일치해야 하는 IPv6 주소를 입력할 수 있습니다.
- ICMPv6 이 옵션은 ICMPv6(Internet Control Message Protocol version 6) 패킷을 필터 링합니다.
- TCP 이 옵션은 TCP(Transmission Control Protocol) 패킷을 필터링합니다.
- UDP 이 옵션은 UDP(User Datagram Protocol) 패킷을 필터링합니다.

# Services

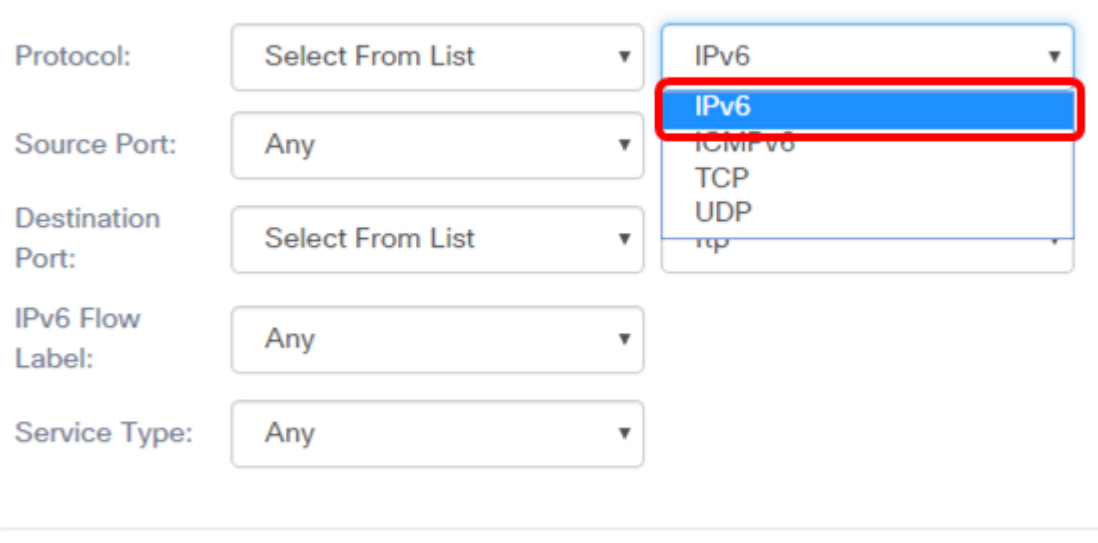

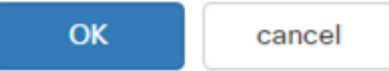

# 참고:이 예에서는 IPv6가 선택됩니다.

#### 9단계. Protocol 필드에 사용자 지정 프로토콜 번호를 입력합니다.

### **Services**

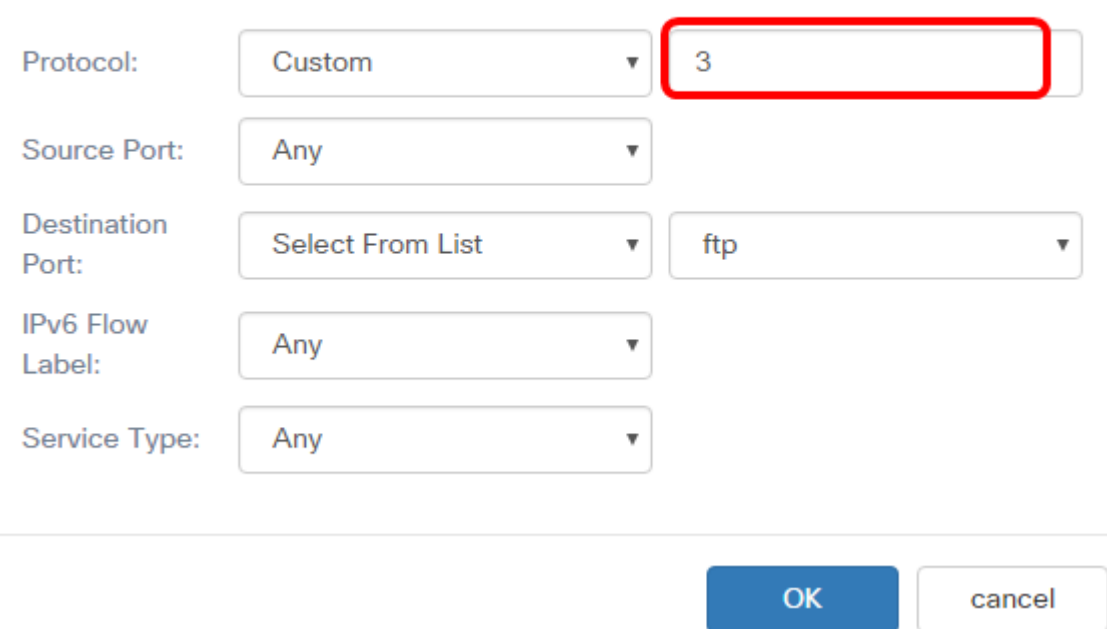

### 참고:이 예에서는 3을 입력합니다.

10단계. 드롭다운 목록에서 소스 포트를 선택합니다.옵션은 다음과 같습니다.

- Any 이 옵션은 모든 원천 포트를 일치로 간주합니다.이 옵션을 선택한 경우 <u>16단계</u>로 진행합니다.
- Select From List 이 옵션을 사용하면 동일한 포트 번호로 변환되는 소스 포트와 연결 된 키워드를 일치시킬 수 있습니다.이러한 키워드는 ftp, ftpdata, http, smtp, snmp, telnet,

tftp 및 www입니다.

∙ 사용자 정의 — 이 옵션을 사용하면 데이터그램 헤더에서 IANA 포트 번호와 일치하는 대 상 포트 번호를 지정할 수 있습니다.0~65535입니다.

**Services** 

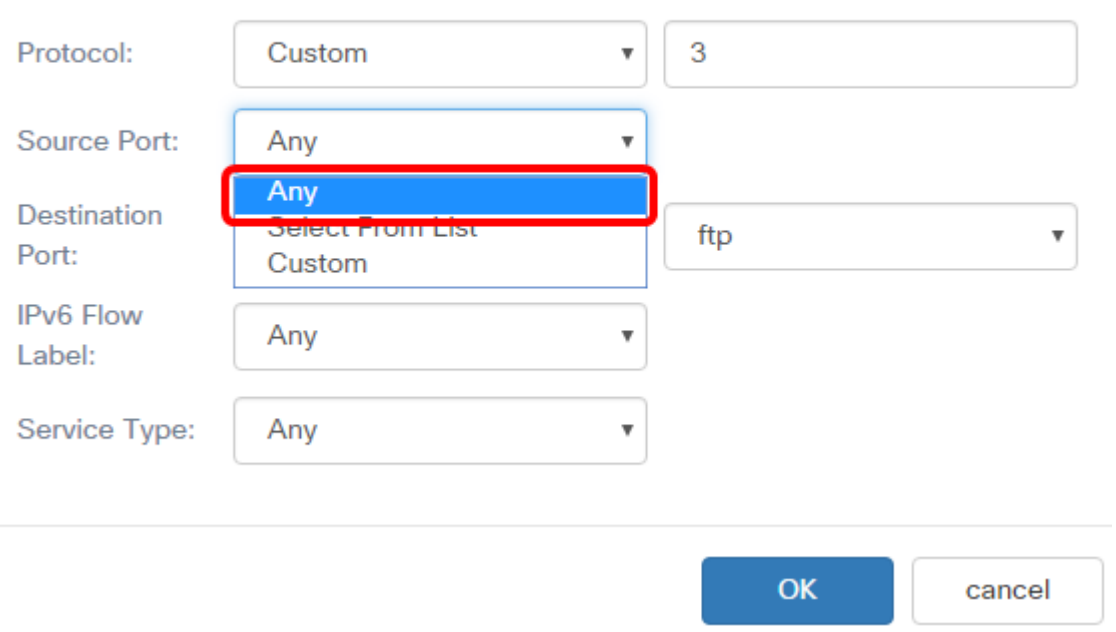

참고:이 예에서는 Any가 선택됩니다.

11단계. Destination Port(대상 포트) 드롭다운 목록에서 대상 포트를 선택합니다.옵션은 다음 과 같습니다.

- Any 이 옵션은 모든 목적지 포트를 일치로 간주합니다.이 옵션을 선택한 경우 <u>[16단계](#page-7-0)</u> 로 진행합니다.
- Select From List(목록에서 선택) 이 옵션을 사용하면 목적지 포트와 연결된 키워드를 일치시킬 수 있습니다. 이 키워드는 해당 포트 번호로 변환됩니다.이러한 키워드는 ftp, ftpdata, http, smtp, snmp, telnet, tftp 및 www입니다.
- ∙ 사용자 정의 이 옵션을 사용하면 데이터그램 헤더에서 IANA 포트 번호와 일치하는 대 상 포트 번호를 지정할 수 있습니다.0~65535입니다.

### Services

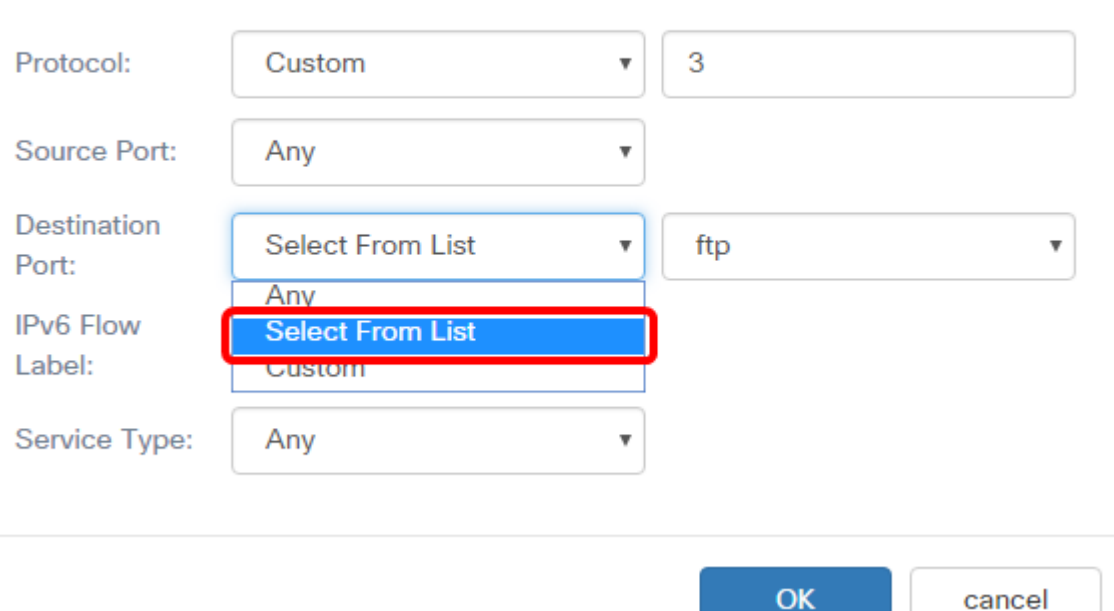

참고:이 예에서는 목록에서 선택이 선택됩니다.

12단계(선택 사항) 드롭다운 목록에서 대상 포트를 정의합니다.옵션은 ftp, ftpdata, http, smtp, snmp, telnet, tftp 및 www입니다.

# **Services**

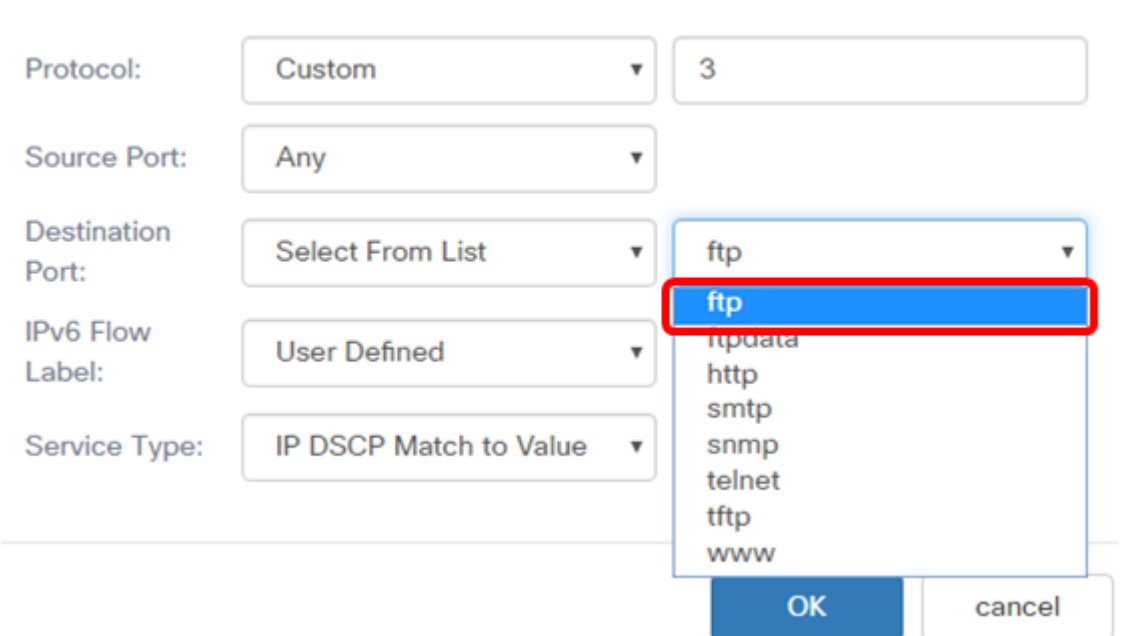

참고:이 예에서는 ftp가 선택됩니다.

13단계. IPv6 Flow Label(IPv6 플로우 레이블) 드롭다운 목록에서 플로우 레이블을 선택합니 다.옵션은 다음과 같습니다.

- Any 이 옵션은 IPv6 패킷에 고유한 20비트 번호를 사용합니다.
- User Defined(사용자 정의) 이 옵션을 사용하면 0에서 FFFF까지의 20비트 숫자를 입력

# 할 수 있습니다.플로우 레이블은 IPv6 패킷에 고유합니다.클라이언트가 라우터에서 QoS 처리를 나타내는 데 사용합니다.

# **Services**

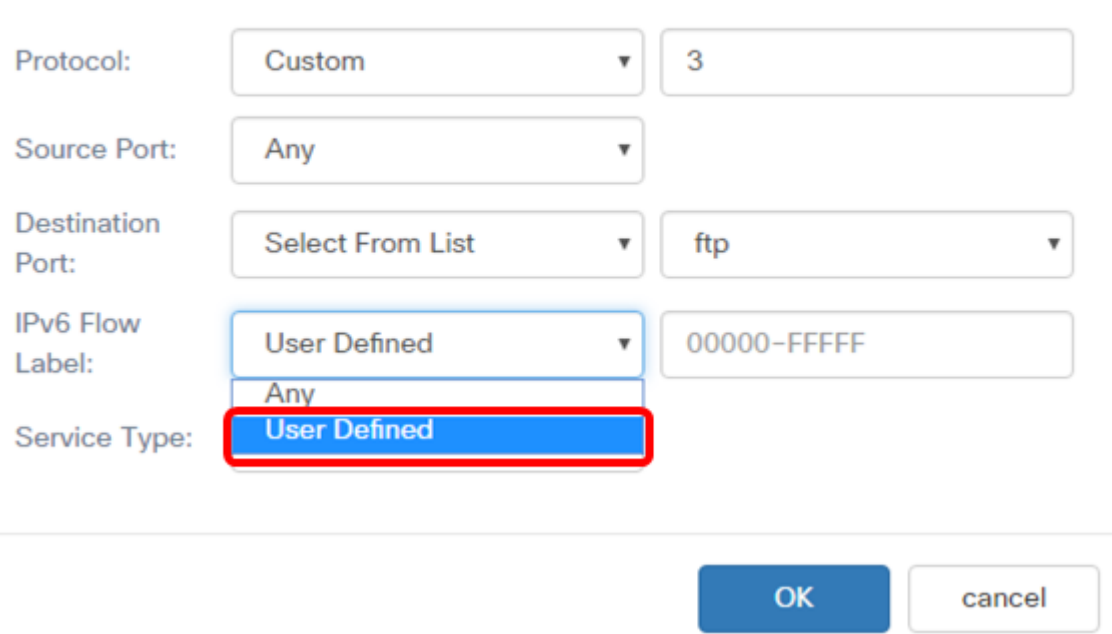

참고:이 예에서는 User Defined(사용자 정의)가 선택됩니다.

# 14단계. (선택 사항) IPv6 Flow Label 필드에 흐름 레이블을 입력합니다.

# Services

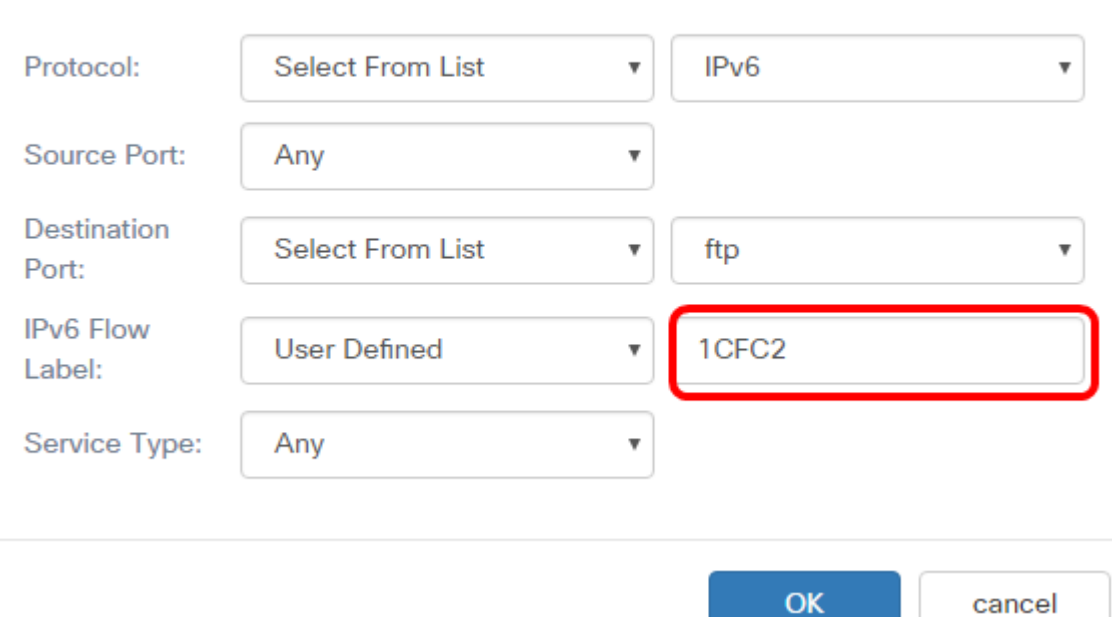

참고:이 예에서는 1CFC2를 입력합니다.

15단계. 드롭다운 목록에서 서비스 유형을 선택합니다.옵션은 다음과 같습니다.

• Any — 이 옵션은 모든 서비스 유형을 일치로 처리합니다.이 옵션을 선택한 경우 <u>[16단계](#page-7-0)</u> 로 진행합니다.

- ∙ 목록에서 IP DSCP 선택 이 옵션을 사용하면 ftp, ftpdata, http, snmp, smtp, telnet, tftp 및 www 중에서 필터로 선택할 수 있습니다.
- IP DSCP Match to Value(IP DSCP에서 값에 일치) 이 옵션을 사용하면 0~63의 사용자 지정 DSCP 값을 입력할 수 있습니다.

# **Services**

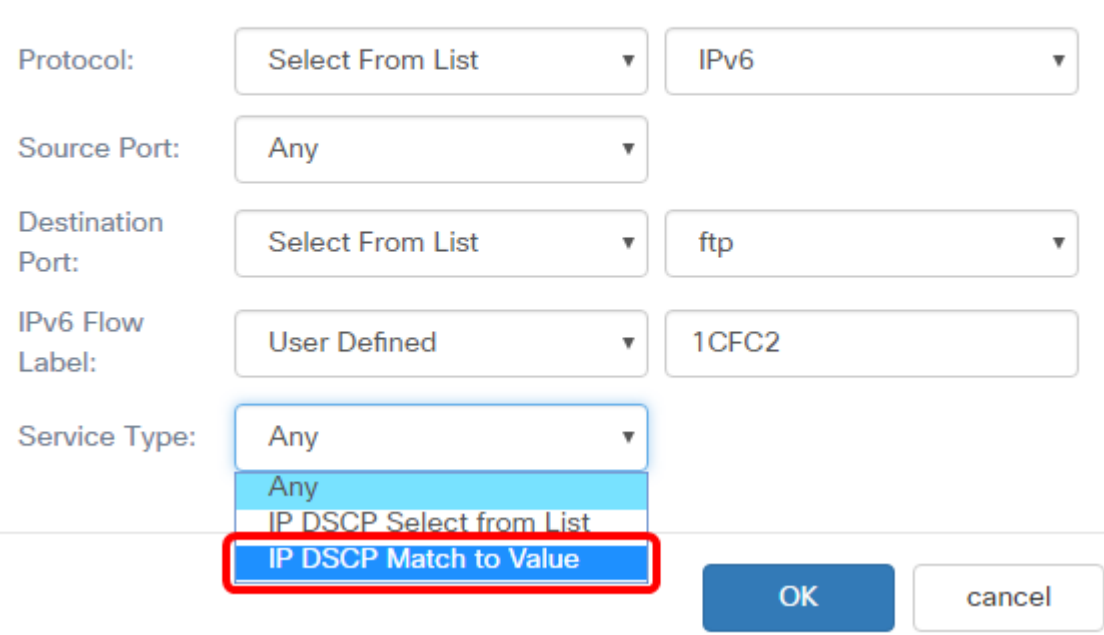

참고:이 예에서는 IP DSCP Match to Value가 선택됩니다.

<span id="page-7-0"></span>16단계. (선택 사항) IP DSCP Match to Value(IP DSCP Match to Value) 영역에 일치시킬 DSCP 값을 입력합니다.

### Services

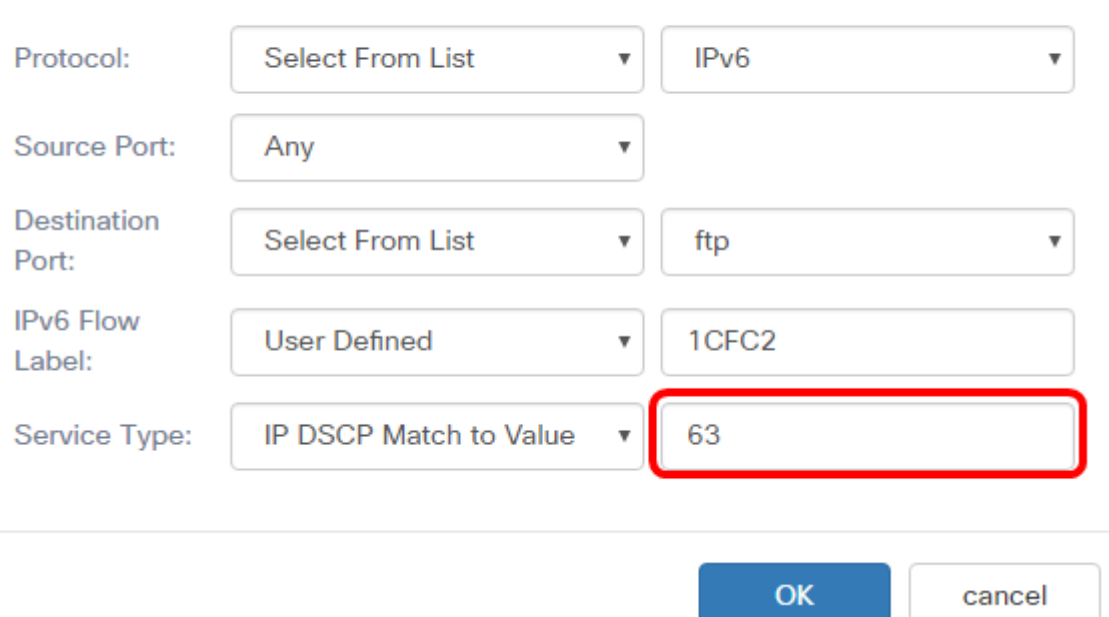

참고:이 예에서는 63을 입력합니다.

# 17단계. 확인을 클릭합니다.

#### Services

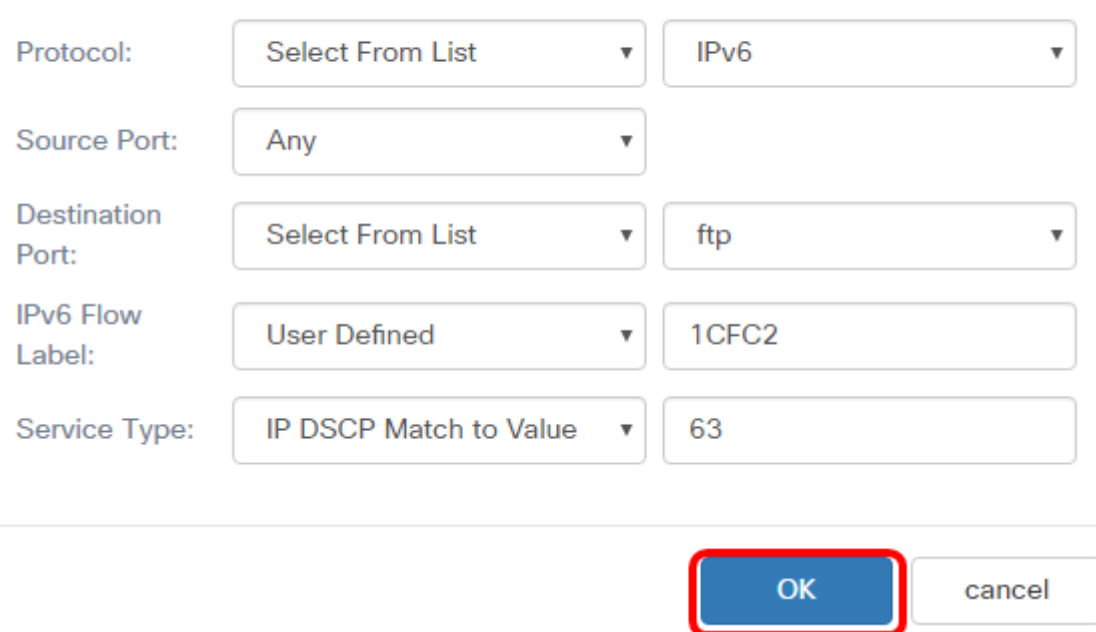

18단계. 소스 주소를 선택합니다.패킷의 소스 주소에는 정의된 IPv6 주소와 일치하도록 패킷 의 소스 IPv6 주소가 필요합니다.옵션은 다음과 같습니다.

- Any 이 옵션을 사용하면 모든 소스 IP 주소가 일치할 수 있습니다.
- ∙ 단일 주소 이 옵션을 사용하면 *Source Address* 필드에서 소스 IPv6 주소를 지정할 수 있습니다.
- ∙ 주소/마스크 이 옵션을 사용하여 IP 범위를 소스 IPv6 주소로 지정할 수 있습니다.이 옵 션을 선택한 경우 IP 주소의 IPv6 주소와 해당 서브넷 마스크를 입력합니다.

#### **Source Address**

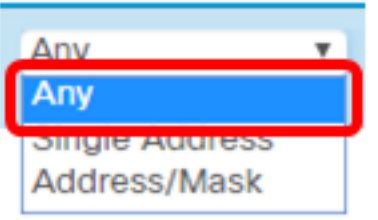

참고:이 예에서는 Any가 선택됩니다.

19단계. Destination Address 드롭다운 목록에서 패킷이 일치로 간주해야 하는 대상 주소를 선택합니다.옵션은 다음과 같습니다.

- Any 이 옵션은 모든 대상 IPv6 주소를 매칭으로 처리합니다.이 옵션을 선택한 경우 20단계로 건너뜁니다.
- ∙ 단일 주소 이 옵션을 사용하면 단일 IPv6 대상 주소를 지정할 수 있습니다.
- ∙ 주소/마스크.— 이 옵션을 사용하면 Destination Address 및 Destination Mask 필드에서 IP 주소와 접두사 길이를 지정할 수 있습니다.

**Destination Address** 

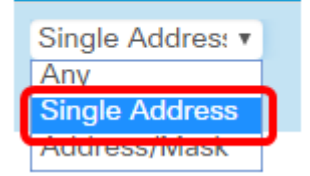

참고:이 예에서는 단일 주소가 선택됩니다.

20단계(선택 사항) Destination Address 필드에 IPv6 주소를 입력합니다.

**Destination Address** 

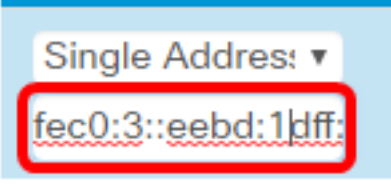

21단계. 저장을 클릭합니다.

참고:이 예에서는 fec0:3::eebd:1dff:fe44:5719를 입력합니다.

albala WAP125-wap5e1078 Q cisco **Q & G Client QoS QoS Policy QoS** Association **Traffic Classes Traffic Classes Map** 十亿自 Traffic Class Details Of  $\Box$ Class Type Source Address **Destination Address** Services Name IPv6 v Any ■ IPv6Traffic  $\mathbf{v}$ Single Addres: v More... fec0:3::eebd:1dff:

이제 WAP125 액세스 포인트에 IPv6 클래스 맵을 구성했습니다.